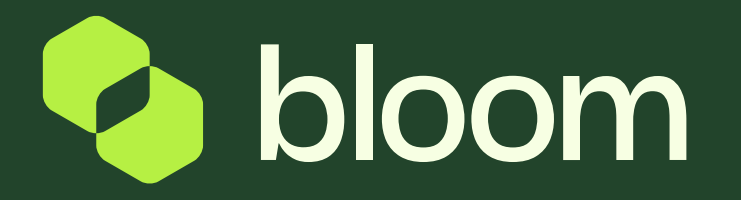

## How to submit clarification questions

A guide to help you to submit the questions you need answered around ITTs

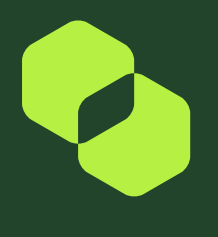

## How to submit clarification questions

1

When responding to an ITT, if there are any questions, or you need clarification on any questions, it is possible to message through Pro-vide 2.0. These questions will be picked up by the Bloom Sourcing Team and responded to within the portal.

From the ITT page, click the header Messages and press Create Message.

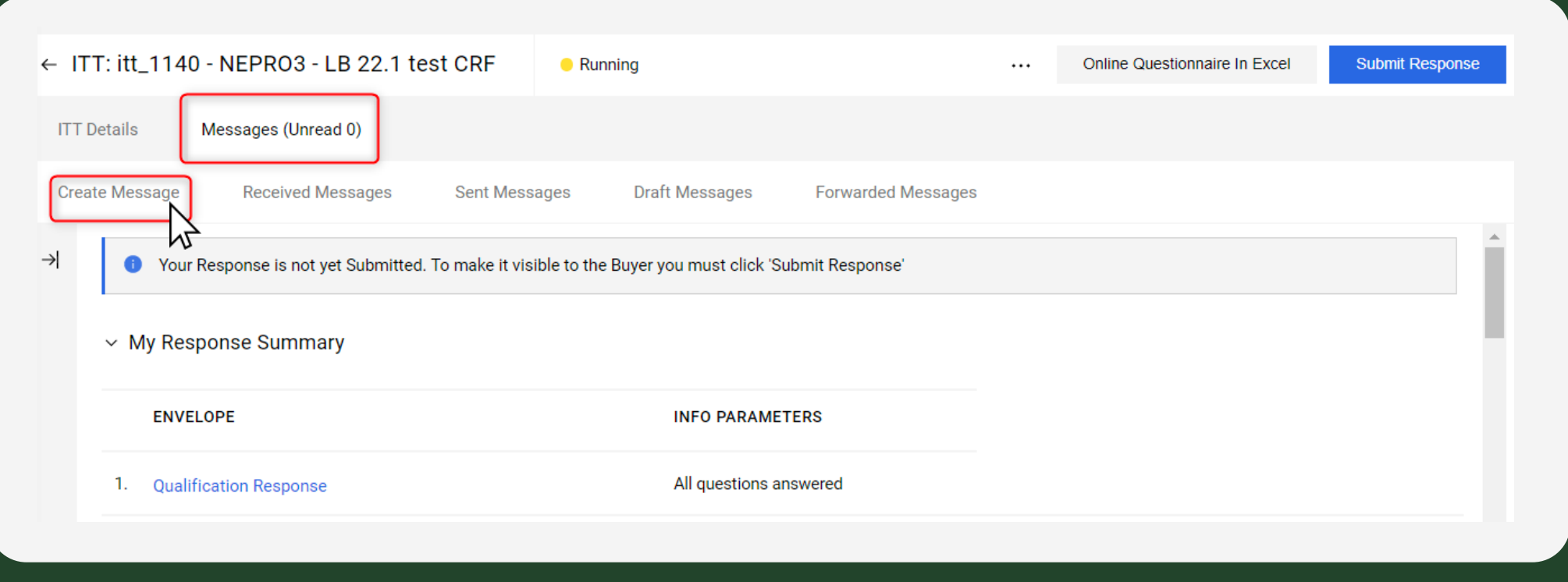

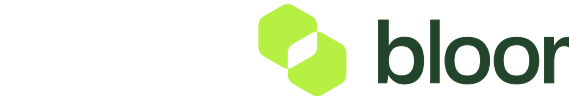

## How to submit clarification questions

Within the message centre, you can type a subject, a message and also attach any documents you may need to.

Once you complete the message, click Send Message in the top right corner of the page. You can also save the message as a draft, if you would like to come back to it later, the draft can be found in the message centre.

The Bloom Sourcing Team will be notified of this message and will seek a response from the client as soon as they can.

Once Bloom have a response, they will reply within the message centre and you will see under messages, you will have a number – This indicates how many unread messages you have. E.g. Messages (2.)

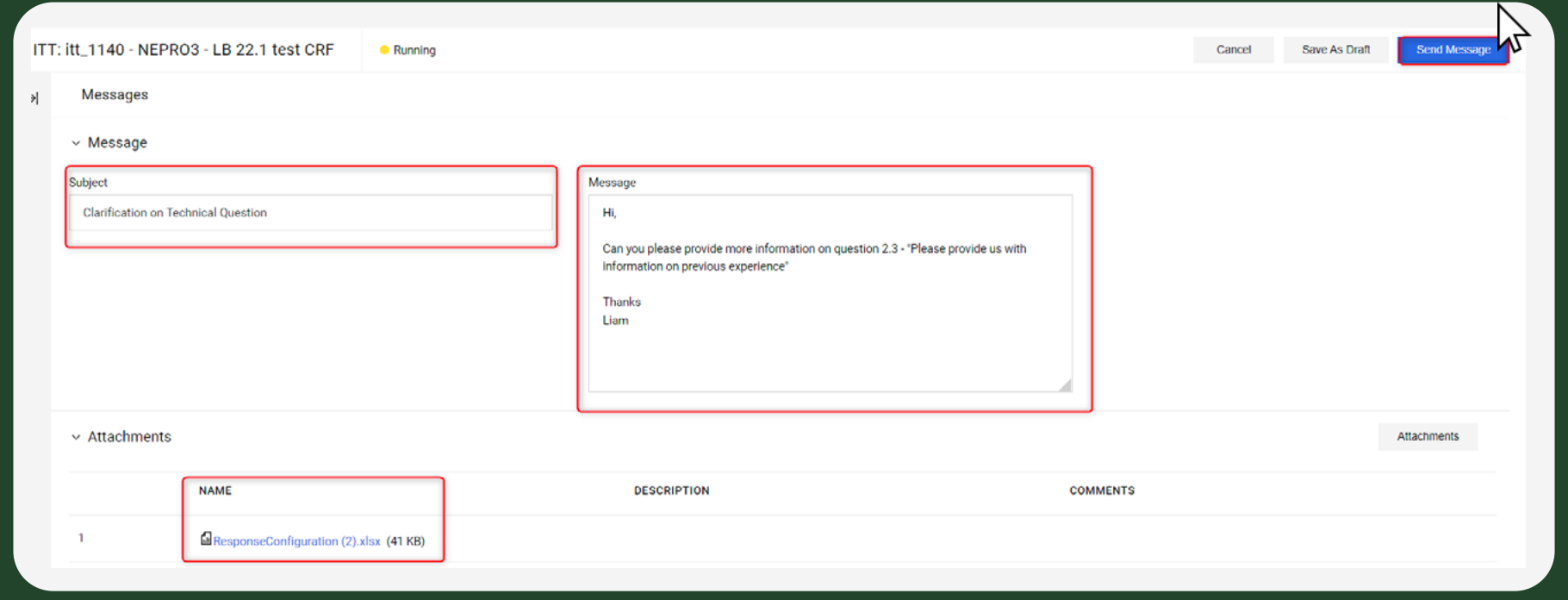

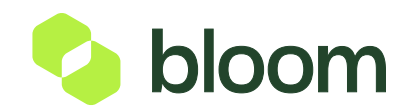

2